# **Guide cablabel S3**

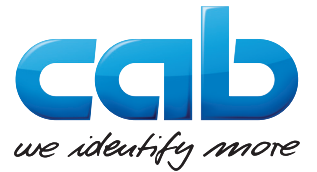

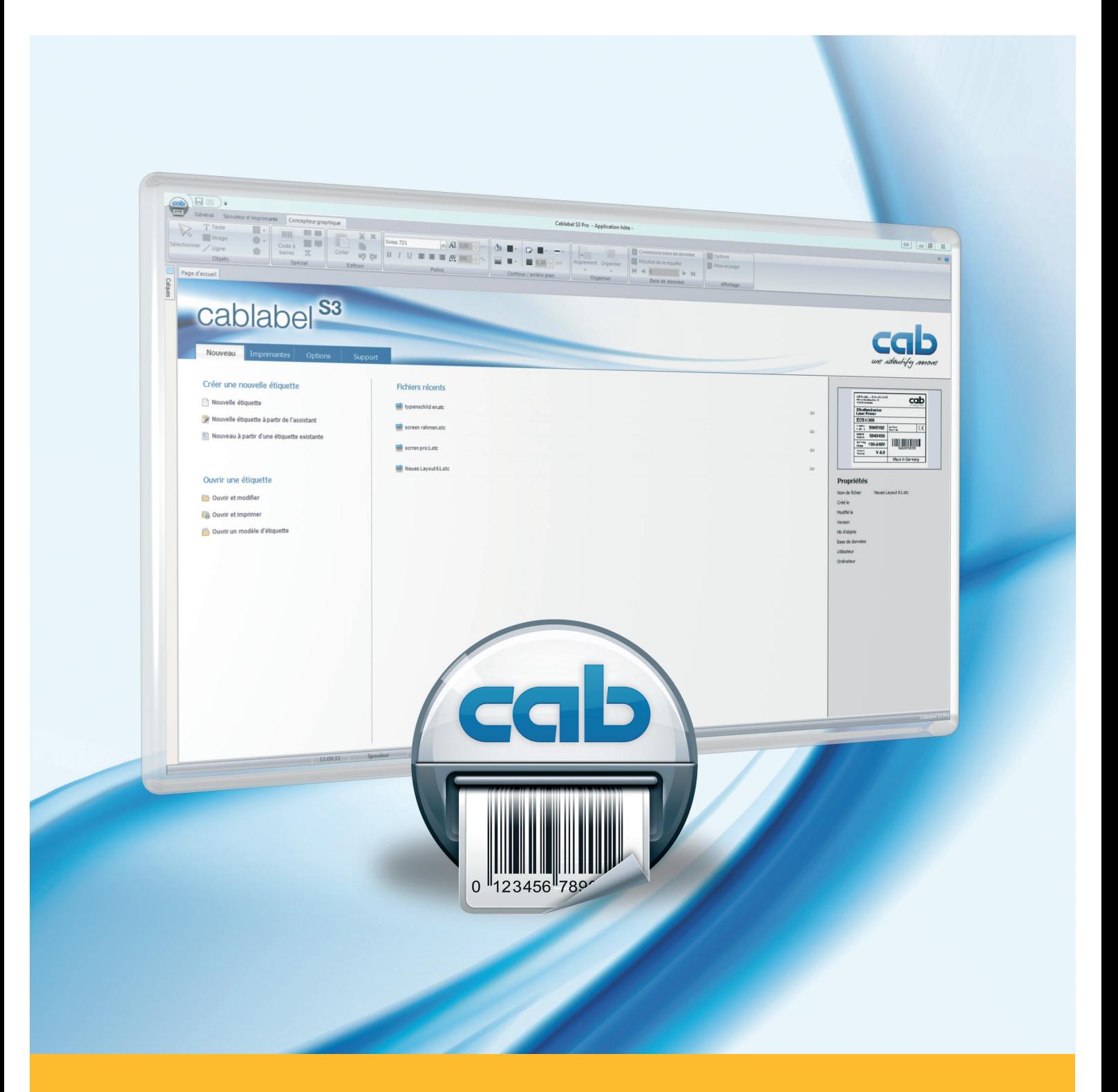

# **Installation et paramétrage d'une imprimante connectée en USB**

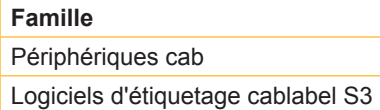

**Édition :** 04/2016

### **Droits d'auteurs**

Cette documentation ainsi que sa traduction sont la propriété de cab Produkttechnik GmbH & Co KG. Tout usage, représentation, reproduction ou traduction de ce manuel, intégral ou partiel à d'autres fins que celles initialement prévues, nécessite au préalable une autorisation écrite de cab.

#### **Rédaction**

Pour vos questions ou suggestions veuillez vous adresser à cab Produkttechnik GmbH & Co KG.

#### **Actualité**

Par l'évolution permanente, des différences peuvent survenir entre la documentation et le matériel. Consulter le site internet www.cab.de pour obtenir la dernière version.

**Allemagne**

cab Produkttechnik GmbH & Co KG Wilhelm-Schickard-Str. 14 76131 Karlsruhe Tel. +49 721 6626 0 Fax +49 721 6626 129 info@cab.de www.cab.de

cab Produkttechnik Sömmerda GmbH Am Unterwege 18-20 99610 Sömmerda Tel. +49 3634 6860 0 Fax +49 3634 6860 129 info@cab.de www.cab.de

#### **France**

cab Technologies S.à.r.l. 2a rue de la Moder Z.A. Nord du Val de Moder 67350 Niedermodern Tel. +33 388 722501 Fax +33 388 722502 info@cab-technologies.fr www.cab-technologies.fr

### **Europe Amérique Asie Afrique**

**USA**

cab Technology, Inc. 87 Progress Avenue Unit 1 Tyngsboro, MA 01879 Tel.+1 978 649 0293 Fax+1 978 649 0294 info.us@cab.de www.cab.de/us

#### **Amérique latine**

Alejandro Balmaceda Hacienda Jurica Pte 1615 Colonial de Valle 32553 Ciudad Juárez Tel.+52 656 682 3745 Fax+52 656 682 4301 a.balmaceda@cab.de www.cab.de/es

#### **Taïwan** cab Technology Co., Ltd. 希爱比科技股份有限公司 16F-1, No. 700, Jhong Jheng Rd Junghe, Taipeh 23552 Tel.+886 (02) 8227 3966 Fax+886 (02) 8227 3566 info.asia@cab.de

www.cab.de/tw **Chine**

cab (Shanghai) Trading Co., Ltd. 铠博(上海)贸易有限公司 A507, No. 268, Tong Xie Rd Shanghai 200335 Tel.+86 (021) 6236 3161 Fax+86 (021) 6236 3162 info.cn@cab.de www.cab.de/cn

cab (Shanghai) Trading Co., Ltd. 铠博(上海)贸易有限公司 Room 39, 10F, 8 Lin He Zhong Rd Tian He District, Guangzhou 510610 Tel.+86 (020) 2831 7358 info.cn@cab.de www.cab.de/cn

**Afrique du sud**

cab Technology (Pty) Ltd. 14 Republic Street Bordeaux 2125 Randburg Tel.+27 11 886 3580 Fax+27 11 789 3913 info.za@cab.de www.cab.de/za

D'autres adresses de représentations cab sont disponibles sur demande.

# **2 3 Table des matières**

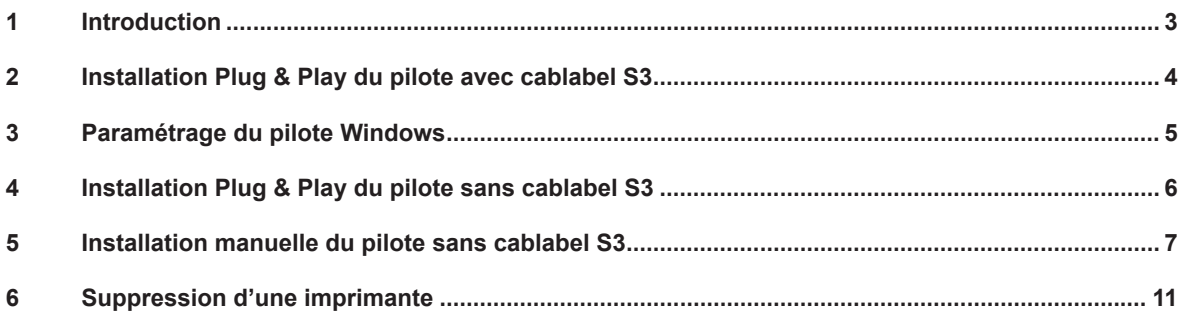

# **1 Introduction**

Dans cette documentation les informations importantes sont marquées comme décrit ci-après :

**Indique une situation qui pourrait entraîner des dysfonctionnements ou des résultats non souhaités.**

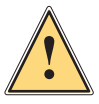

**!**

**i**

## **Précaution !**

**Attention !**

**Retient votre attention à de possibles dommages qualitatifs.**

#### **Information !**

**Vous conseille. Vous facilite le travail ou vous guide à travers les étapes importantes.**

- Directive concernant la marche à suivre.
- $\triangleright$  Renvoi vers un autre chapitre, position, image ou document.
- Option (accessoires, périphériques, matériels optionnels).

#### Heure Affichage sur l'écran.

# <span id="page-3-0"></span>**4 4 2 Installation Plug & Play du pilote avec cablabel S3**

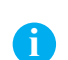

**Information !**

Les imprimantes cab sont compatibles Plug & Play qui permet une installation simple et automatique.

Étape 1 : Tout d'abord, installer ou mettre à jour votre version de **cablabel S3**.

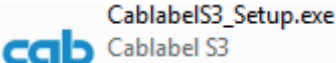

cab technologies

- Figure 1 Fichier d'installation
- Étape 2 : Relier ensuite l'imprimante à l'ordinateur avec le **câble USB fourni**.

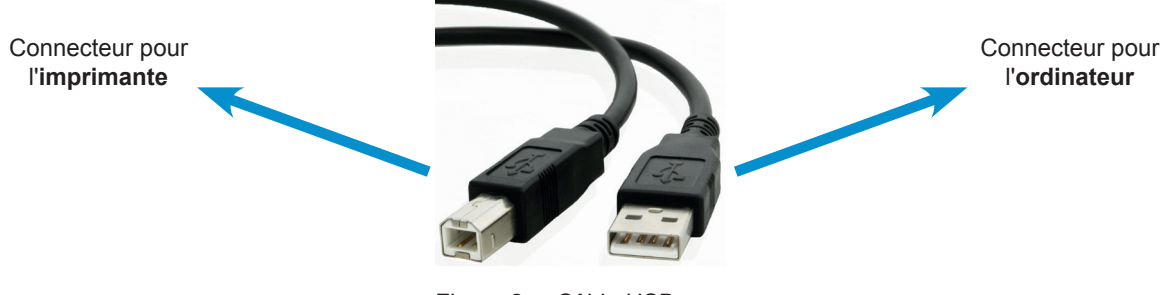

Figure 2 Câble USB

#### Étape 3 : Mettre l'imprimante **sous tension**.

L'imprimante est détectée, puis le pilote automatiquement recherché et installé :

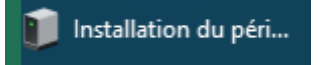

Figure 3 Recherche du pilote

Une fois l'opération réussie, l'imprimante apparaît dans la liste des « **Périphériques et imprimantes** » :

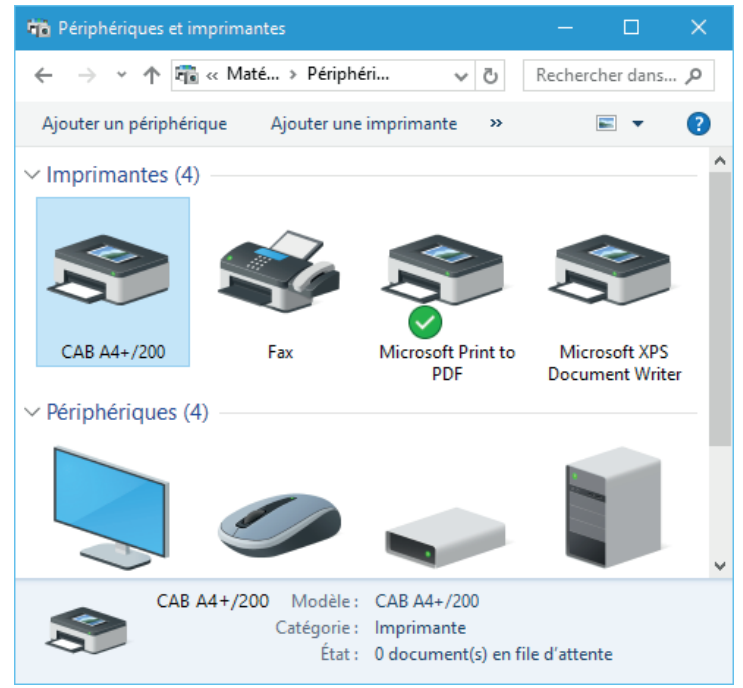

Figure 4 Périphériques et imprimantes

# <span id="page-4-0"></span>**4 3 Paramétrage du pilote Windows 5**

Étape 1 : Éditer les **propriétés de l'imprimante**, par un clic droit dans la liste des « Périphériques et imprimantes ».

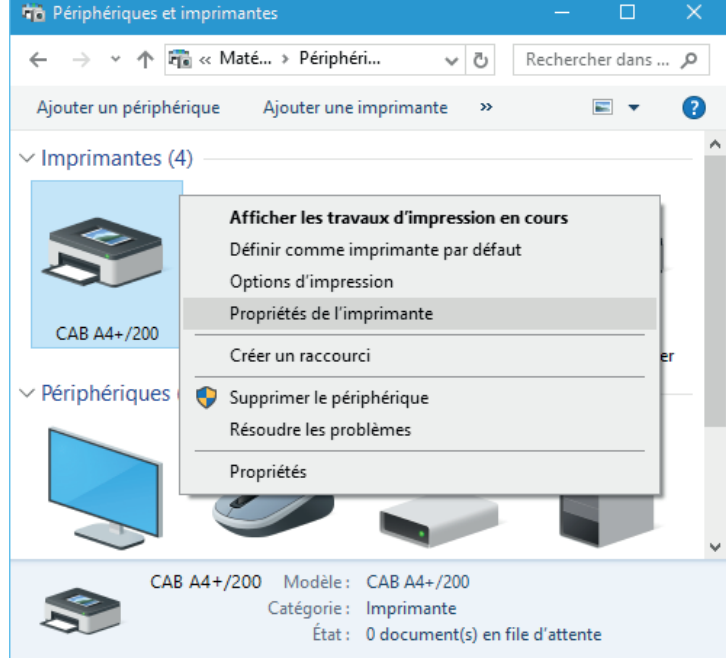

Figure 5 Périphériques et imprimantes

Étape 2 : Sous l'onglet « Ports », **décocher la « Gestion du mode bidirectionnel »** du port USB de l'imprimante.

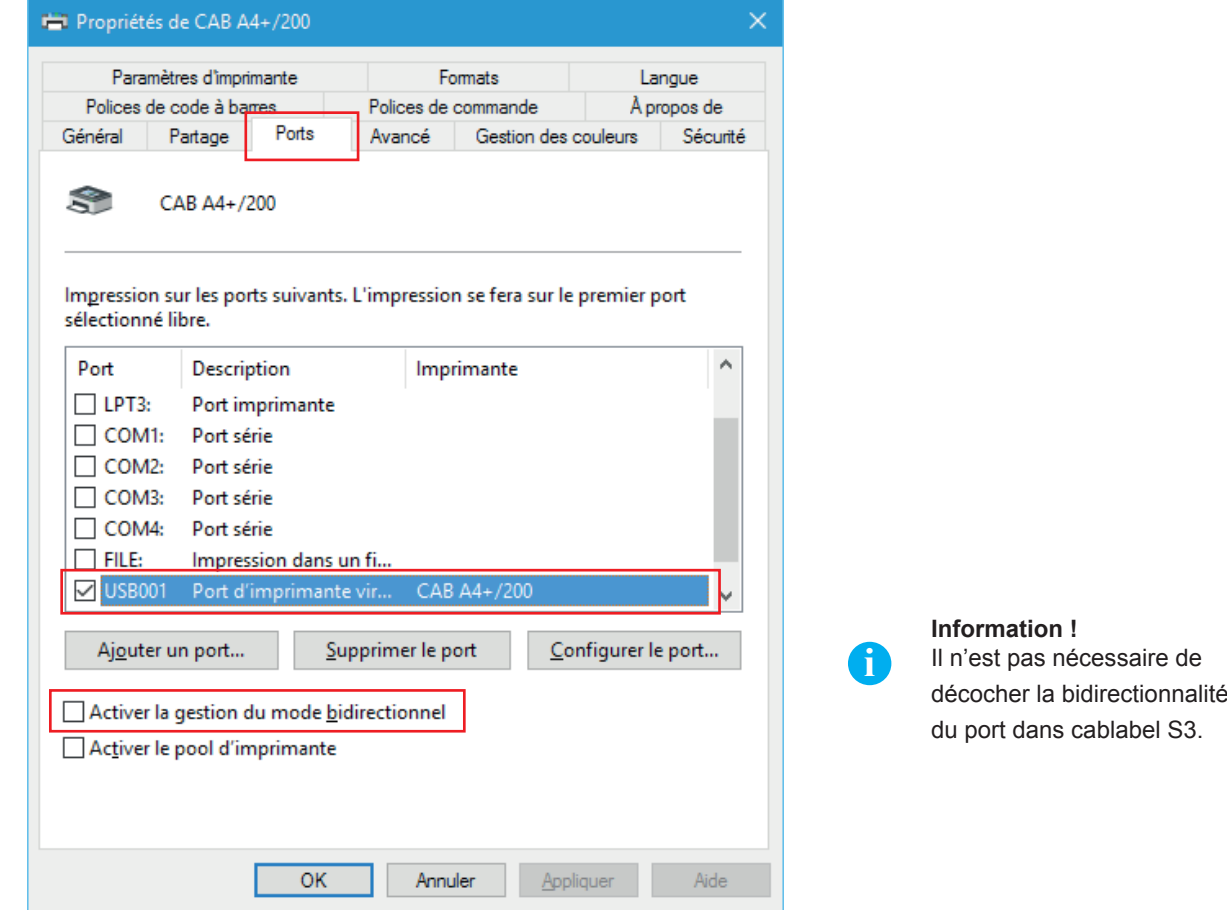

Figure 6 Propriétés de l'imprimante

# <span id="page-5-0"></span>**6 4 Installation Plug & Play du pilote sans cablabel S3 6**

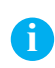

#### **Information !**

Si l'imprimante est installée sur un ordinateur qui n'utilise pas une version de cablabel S3, l'installation Plug & Play recherchera automatiquement les derniers pilotes en ligne.

L'imprimante est détectée lors de sa **mise sous tension**, puis le pilote est recherché et installé depuis Windows Update :

Installation du péri... m

Figure 7 Recherche du pilote

L'installation étant plus longue, il est possible de cliquer sur l'infobulle pour voir son état d'avancement :

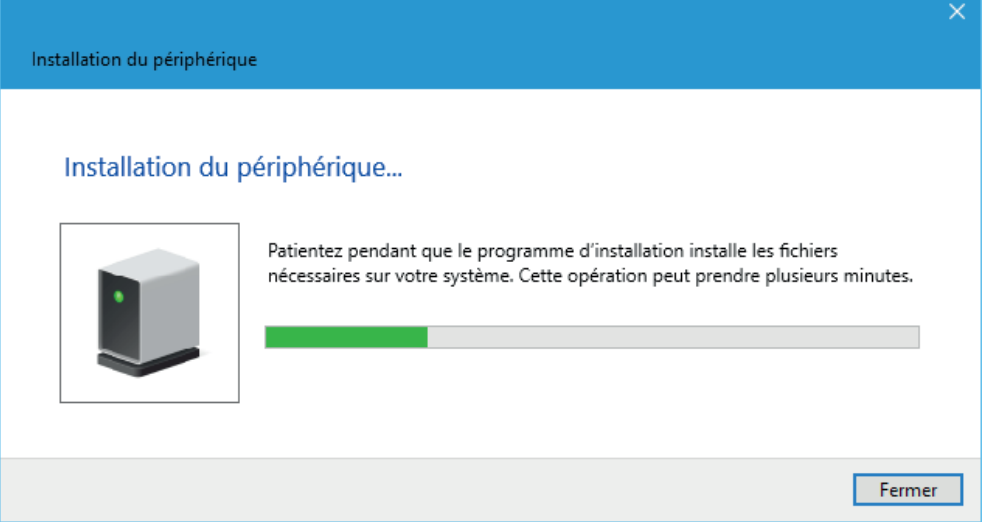

Figure 8 Recherche du pilote

Puis une fois l'opération réussie, il suffit de fermer la fenêtre :

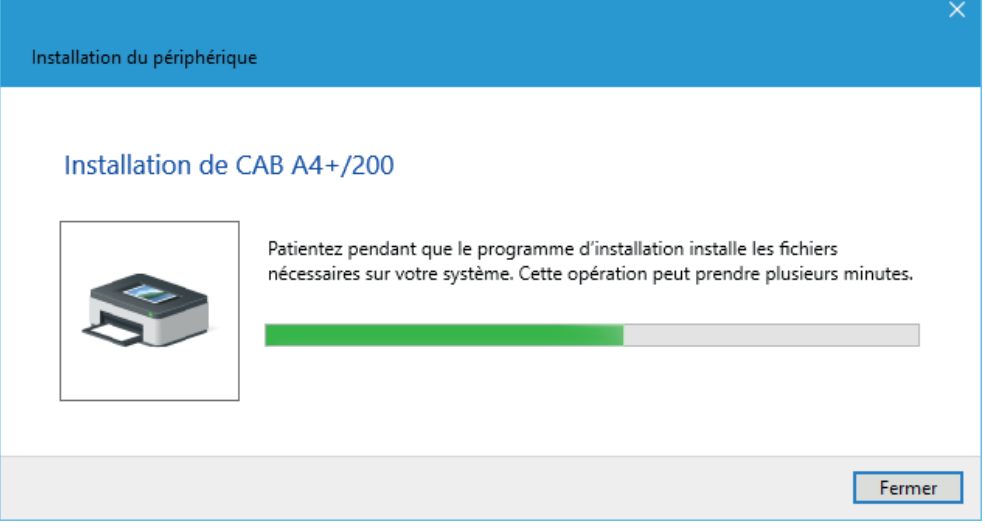

Figure 9 Installation du pilote

<span id="page-6-0"></span>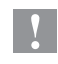

#### **Précaution !**

**En fonction de la configuration de votre ordinateur ou du réseau, si le pilote ne peut pas être récupéré automatiquement depuis internet, il faudra alors faire une installation manuelle.**

 $\vee$  Non spécifié(e) (1)

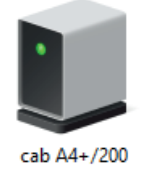

Figure 10 Pilote non installé

Étape 1 : Télécharger le pack de pilotes [cab Windows Driver](https://www.cab.de/media/pushfile.cfm?file=7) à partir de ce lien direct.

Ou bien depuis la **catégorie des pilotes** du site internet cab, dans la rubrique « **Documentations & Logiciels** » :

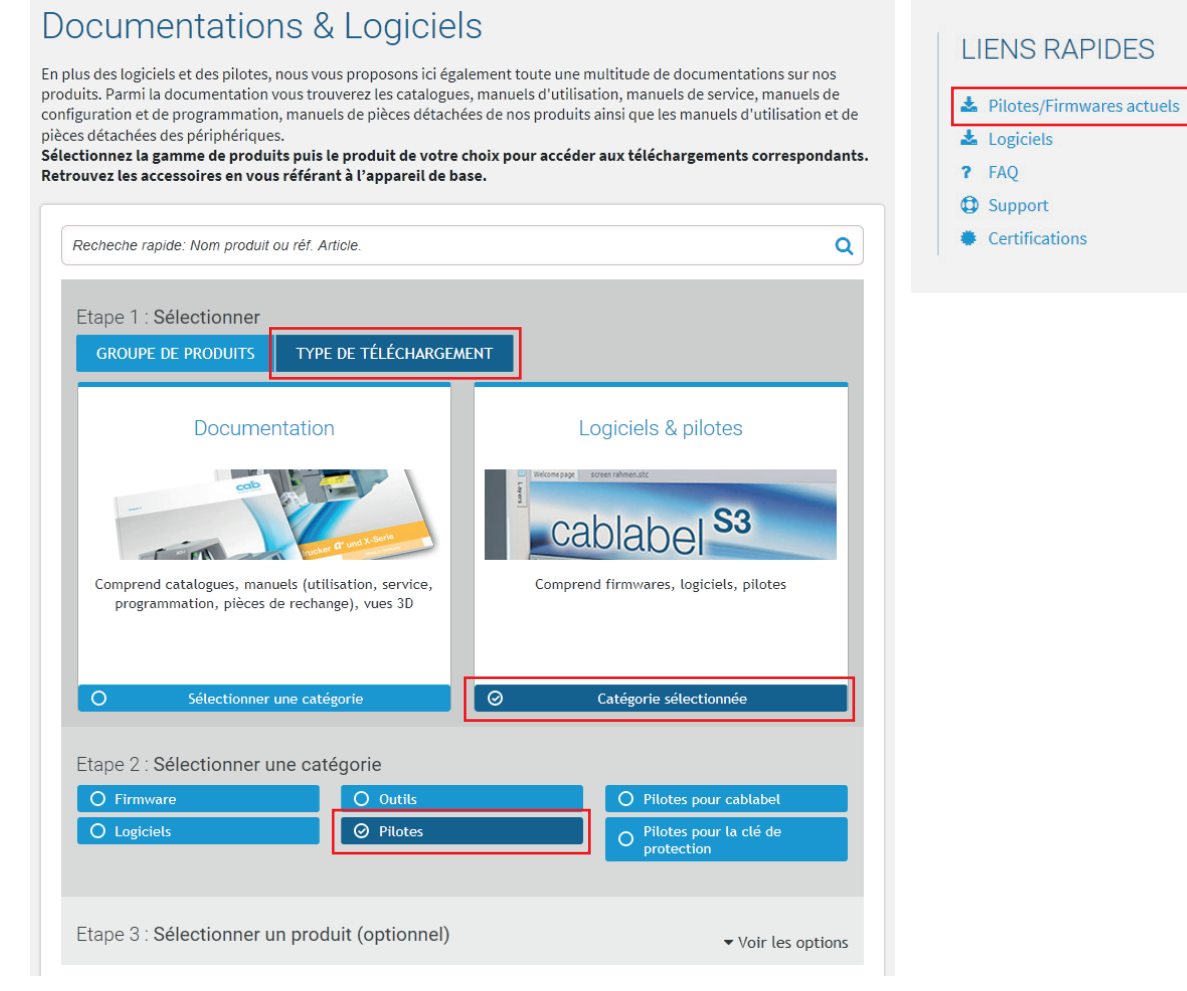

Figure 11 Site internet de cab

# **8 8 5 Installation manuelle du pilote sans cablabel S3**

Sélectionner **cab Windows Driver**, puis enregistrer le sur votre ordinateur :

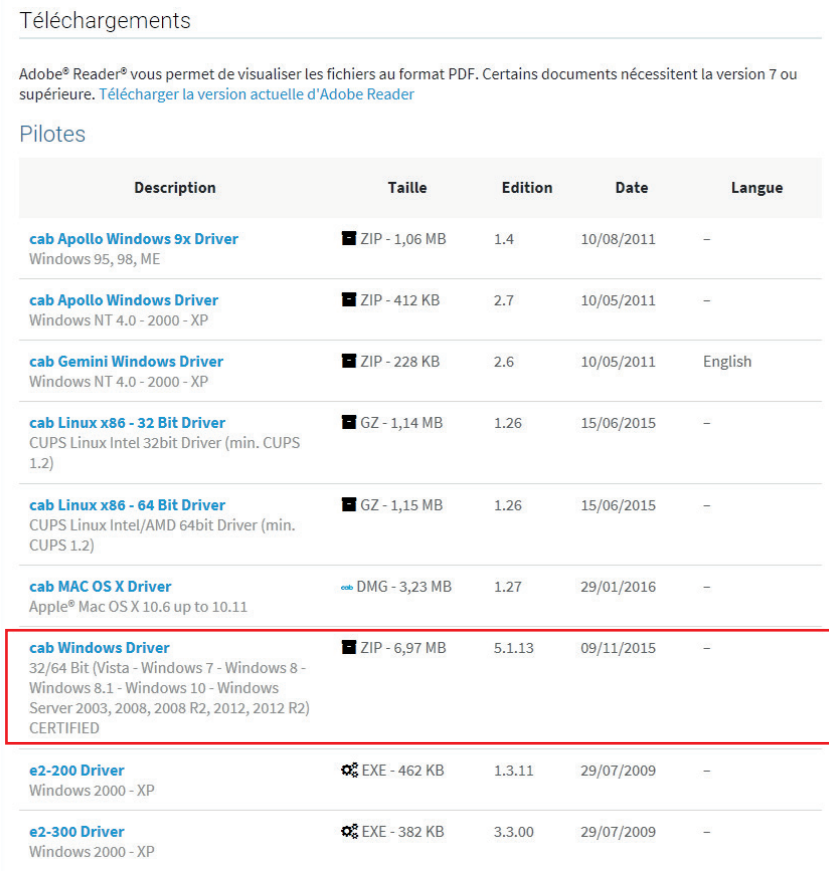

Figure 12 Liste des pilotes

Étape 2 : **Décompresser l'archive ZIP** dans un dossier.

cab\_Windows\_Driver

Figure 13 Dossier décompressé

Étape 3 : Ouvrir le « **Gestionnaire de périphériques** » sous « Matériel et audio » du « Panneau de configuration ».

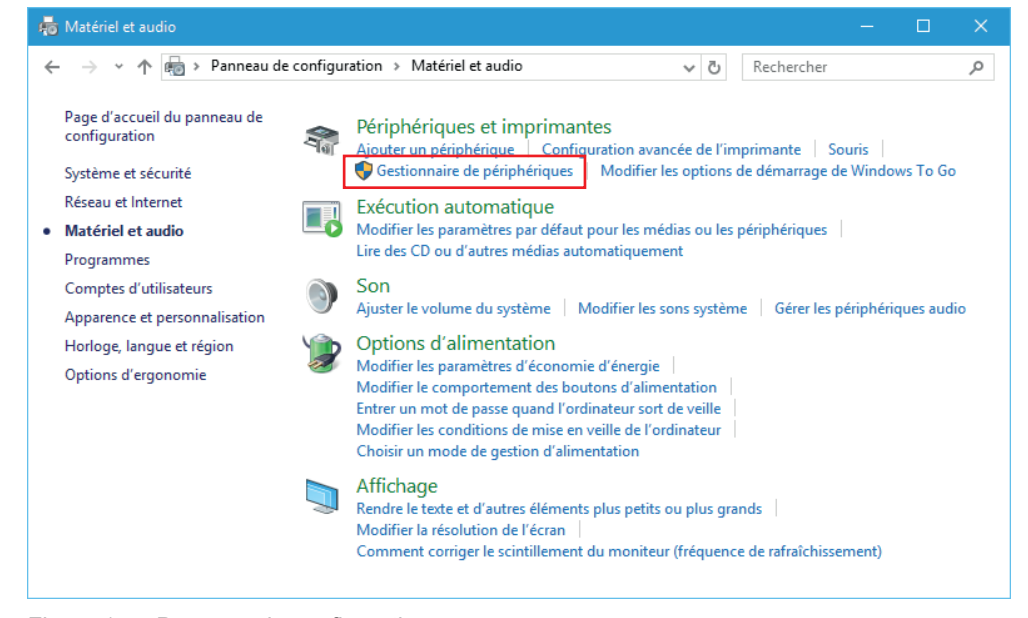

Figure 14 Panneau de configuration

# **8 9 5 Installation manuelle du pilote sans cablabel S3**

- $\Box$ **6** Gestionnaire de périphériques Fichier Action Affichage ?  $\begin{picture}(150,10) \put(0,0){\line(1,0){10}} \put(15,0){\line(1,0){10}} \put(15,0){\line(1,0){10}} \put(15,0){\line(1,0){10}} \put(15,0){\line(1,0){10}} \put(15,0){\line(1,0){10}} \put(15,0){\line(1,0){10}} \put(15,0){\line(1,0){10}} \put(15,0){\line(1,0){10}} \put(15,0){\line(1,0){10}} \put(15,0){\line(1,0){10}} \put(15,0){\line($  $\vee$  Min10-x64  $> 4$  Appareils mobiles  $\vee$  <sup>0</sup> Autres périphériques  $\blacksquare$  cabA4+/200  $\rightarrow$   $\overline{\bullet}$  Batteries Mettre à jour le pilote... > Lui Cartes graphiqu Désactiver  $\angle$   $\equiv$  Claviers Désinstaller > Ü Contrôleurs de l Sai Contrôleurs de : Rechercher les modifications sur le matériel > Contrôleurs IDE Propriétés > IFI Files d'attente à  $>$  Lecteurs de disque > @ Lecteurs de DVD/CD-ROM  $\sum$  Moniteurs  $\angle$  Ordinateur > All Périphériques d'interface utilisateur > | Périphériques logiciels > Périphériques système  $\sum$  Processeurs > ( Souris et autres périphériques de pointage Démarre l'Assistant Mise à jour de pilote pour le périphérique sélectionné.
- Étape 4 : Sélectionner l'imprimante détectée dans les « Autres périphériques » et « **Mettre à jour le pilote** ».

Figure 15 Gestionnaire de périphériques

Étape 5 : Suivre l'assistant, pour faire une **recherche manuelle sur l'ordinateur**.

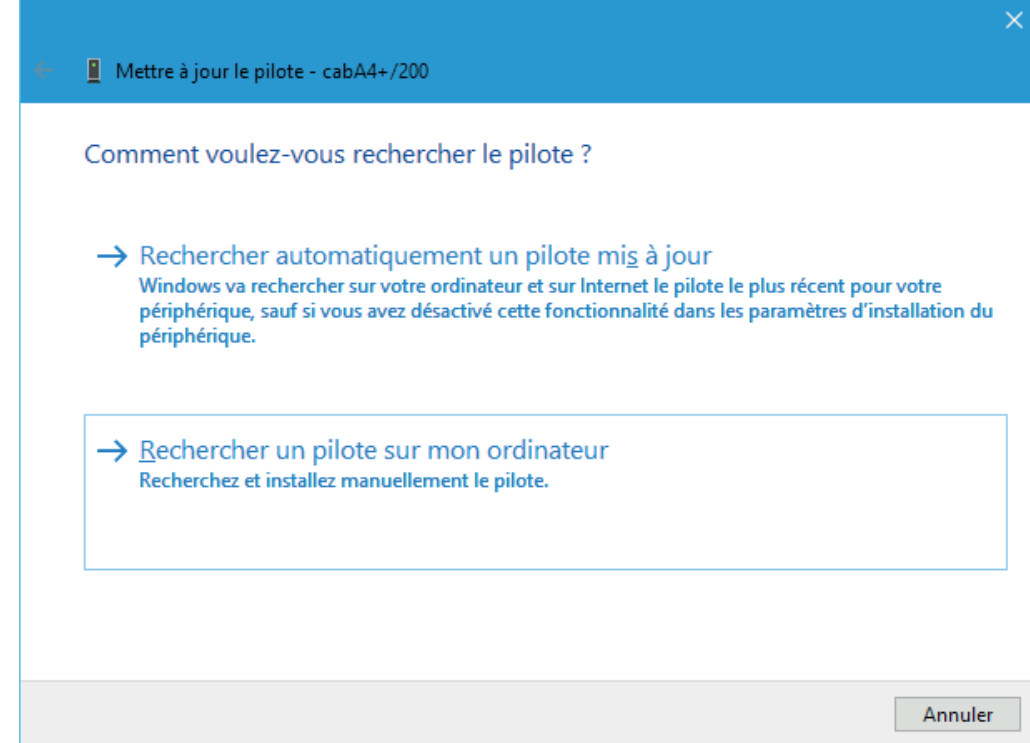

Figure 16 Méthode de recherche du pilote

## **10 10 5 Installation manuelle du pilote sans cablabel S3**

Étape 6 : Indiquer l'**emplacement du dossier** contenant les pilotes.

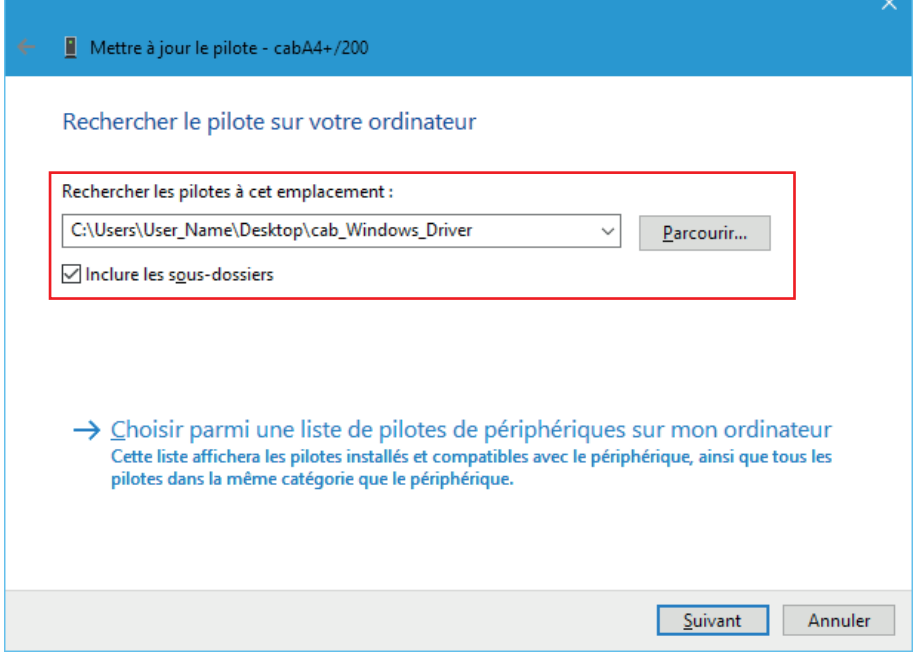

Figure 17 Sélection du dossier

Étape 7 : Cliquer sur « **Suivant** » pour commencer l'installation.

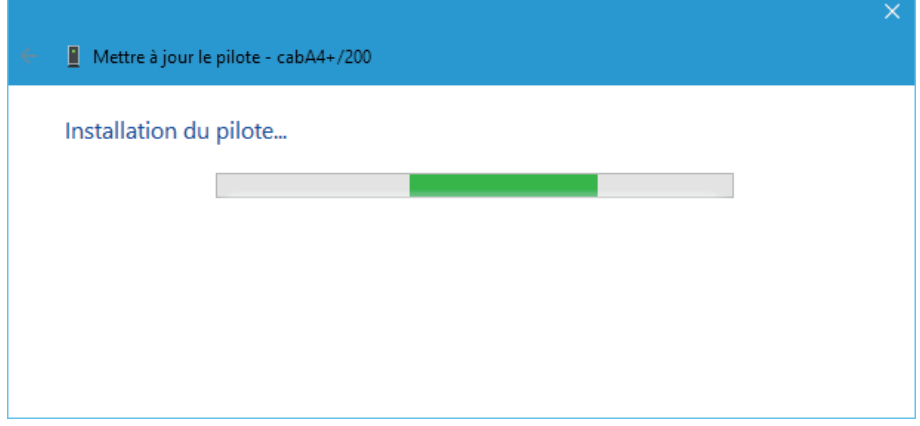

Figure 18 Installation du pilote

Étape 8 : Puis une fois l'opération terminée, il suffit de **fermer la fenêtre**.

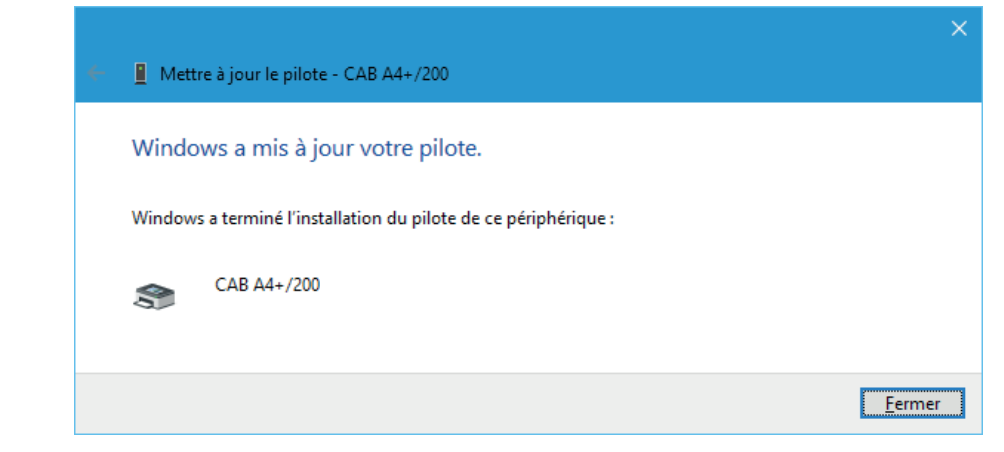

Figure 19 Fin de l'installation

<span id="page-10-0"></span>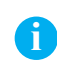

#### **Information !**

Si une imprimante a par exemple été mal installée, ou si elle n'est simplement plus utilisée sur un ordinateur, il est préférable de la supprimer avant toute nouvelle installation, afin d'éviter de potentiels doublons et conflits.

**Supprimer le périphérique**, par un clic droit dans la liste des « Périphériques et imprimantes » :

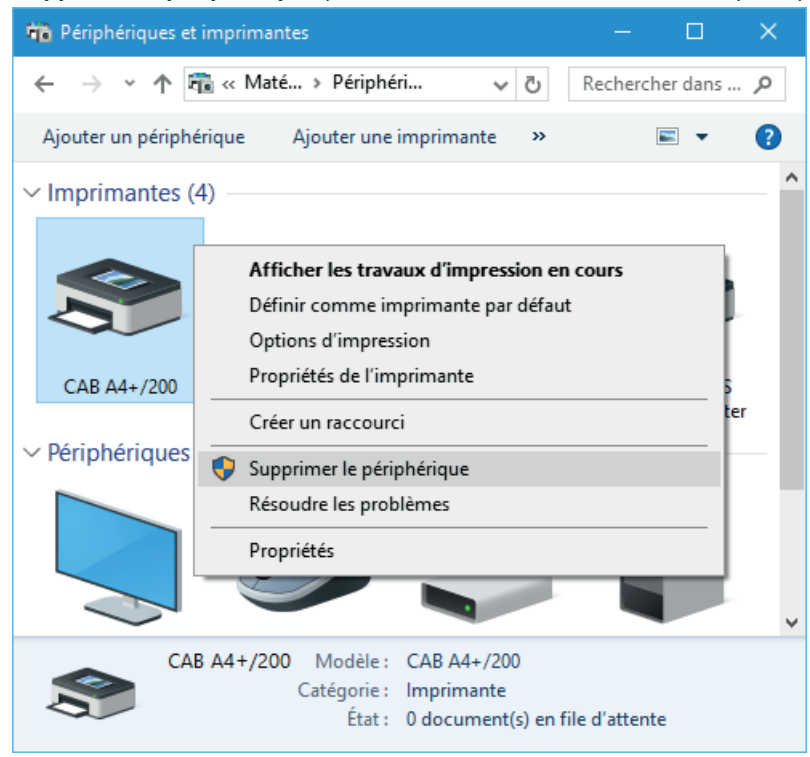

Figure 20 Périphériques et imprimantes